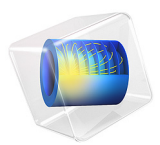

# Stresses and Strains in a Wrench

# *Introduction*

This tutorial demonstrates how to set up a simple static structural analysis. The analysis is exemplified on a combination wrench during the application of torque on a bolt.

Despite its simplicity, and the fact that very few engineers would run a structural analysis before trying to turn a bolt, the example provides an excellent overview of structural analysis in COMSOL Multiphysics.

# *Model Definition*

The model geometry is shown below.

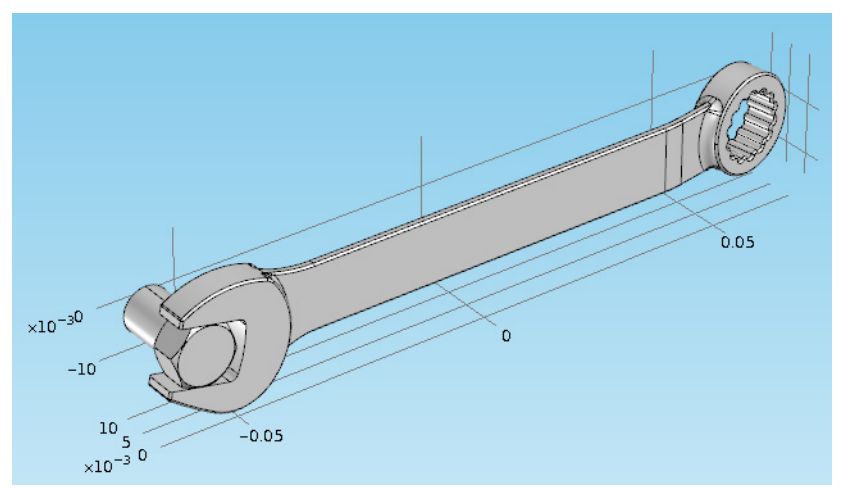

The bolt's fixed constraint is at the cross section shown below. A load is applied at the box end of the combination wrench.

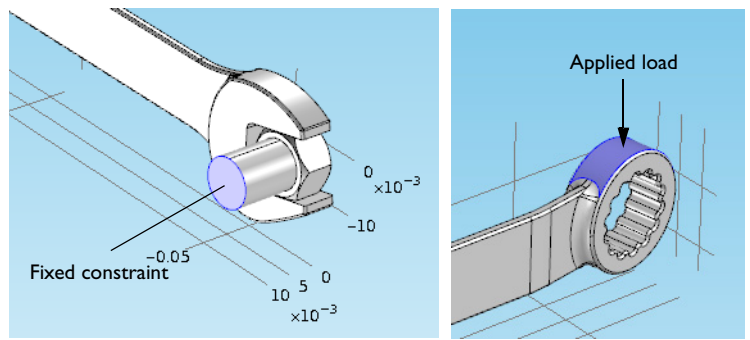

## 2 | STRESSES AND STRAINS IN A WRENCH

Here, assume that there is perfect contact between the wrench and the bolt. A possible extension is to apply a contact condition between the wrench and the bolt where the friction and the contact pressure determines the position of the contact surface.

## **Application Library path:** COMSOL\_Multiphysics/Structural\_Mechanics/wrench

## *Modeling Instructions*

From the **File** menu, choose **New**.

#### **NEW**

In the **New** window, click **Model Wizard**.

## **MODEL WIZARD**

- **1** In the **Model Wizard** window, click **3D**.
- **2** In the **Select Physics** tree, select **Structural Mechanics>Solid Mechanics (solid)**.
- **3** Click **Add**.
- **4** Click **Study**.
- **5** In the **Select Study** tree, select **Preset Studies>Stationary**.
- **6** Click **Done**.

## **GEOMETRY 1**

#### *Import 1 (imp1)*

- **1** On the **Home** toolbar, click **Import**.
- **2** In the **Settings** window for **Import**, locate the **Import** section.
- **3** Click **Browse**.
- **4** Browse to the model's Application Libraries folder and double-click the file wrench.mphbin.
- **5** Click **Build All Objects**.

Click the **Zoom Extents** button on the **Graphics** toolbar.

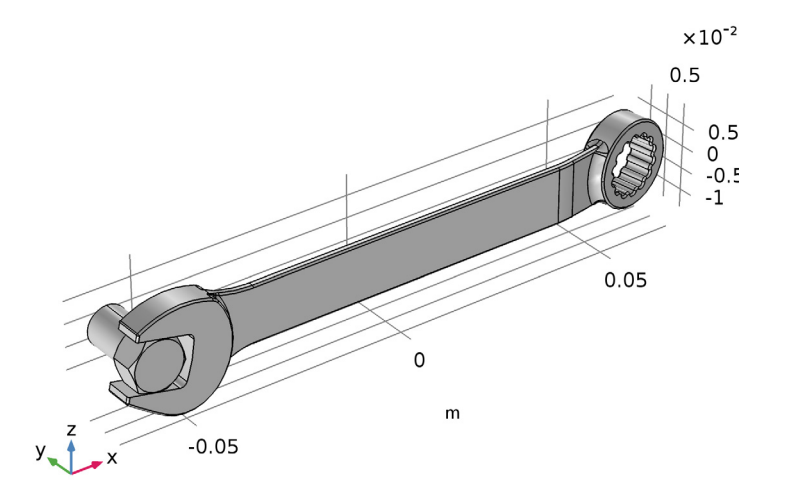

## **ADD MATERIAL**

- On the **Home** toolbar, click **Add Material** to open the **Add Material** window.
- Go to the **Add Material** window.
- In the tree, select **Built-In>Structural steel**.
- Click **Add to Component** in the window toolbar.
- On the **Home** toolbar, click **Add Material** to close the **Add Material** window.

## **GLOBAL DEFINITIONS**

*Parameters*

- On the **Home** toolbar, click **Parameters**.
- In the **Settings** window for **Parameters**, locate the **Parameters** section.
- In the table, enter the following settings:

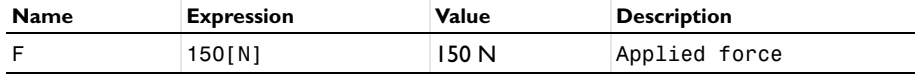

## **SOLID MECHANICS (SOLID)**

*Fixed Constraint 1*

- On the **Physics** toolbar, click **Boundaries** and choose **Fixed Constraint**.
- Click the **Wireframe Rendering** button on the **Graphics** toolbar.
- Select Boundary 35 only.

#### *Boundary Load 1*

- On the **Physics** toolbar, click **Boundaries** and choose **Boundary Load**.
- Select Boundary 111 only.
- In the **Settings** window for **Boundary Load**, locate the **Force** section.
- From the **Load type** list, choose **Total force**.
- **5** Specify the  $\mathbf{F}_{\text{tot}}$  vector as

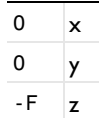

The minus sign means that the force is applied downwards.

#### **MESH 1**

Use finer mesh because the geometry contains small edges and faces.

- In the **Model Builder** window, under **Component 1 (comp1)** click **Mesh 1**.
- In the **Settings** window for **Mesh**, locate the **Mesh Settings** section.
- From the **Element size** list, choose **Finer**.
- Click **Build All**.

## **STUDY 1**

*Solution 1 (sol1)*

- On the **Study** toolbar, click **Show Default Solver**.
- In the **Model Builder** window, expand the **Solution 1 (sol1)** node.
- In the **Model Builder** window, expand the **Study 1>Solver Configurations> Solution 1 (sol1)>Stationary Solver 1** node.
- Right-click **Suggested Iterative Solver (solid)** and choose **Enable**.
- In the **Settings** window for **Iterative**, locate the **General** section.
- From the **Preconditioning** list, choose **Right**.

**7** On the **Study** toolbar, click **Compute**.

## **RESULTS**

## *Stress (solid)*

The default plot group shows the von Mises stress in a **Surface** plot with the displacement visualized using a **Deformation** subnode. Change to a more suitable unit as follows.

## *Surface 1*

- **1** In the **Model Builder** window, expand the **Stress (solid)** node, then click **Surface 1**.
- **2** In the **Settings** window for **Surface**, locate the **Expression** section.
- **3** From the **Unit** list, choose **MPa**.
- **4** On the **Stress (solid)** toolbar, click **Plot**.
- **5** Click the **Zoom Extents** button on the **Graphics** toolbar.

#### *Surface 1*

- **1** On the **Home** toolbar, click **Add Plot Group** and choose **3D Plot Group**.
- **2** In the **Model Builder** window, right-click **3D Plot Group 2** and choose **Surface**.
- **3** In the **Settings** window for **Surface**, click **Replace Expression** in the upper-right corner of the **Expression** section. From the menu, choose **Model>Component 1>Solid Mechanics> Strain>Principal strains>solid.ep1 - First principal strain**.
- **4** On the **3D Plot Group 2** toolbar, click **Plot**.

#### *3D Plot Group 2*

- **1** In the **Model Builder** window, under **Results** right-click **3D Plot Group 2** and choose **Rename**.
- **2** In the **Rename 3D Plot Group** dialog box, type First Principal Strain in the **New label** text field.

## **3** Click **OK**.

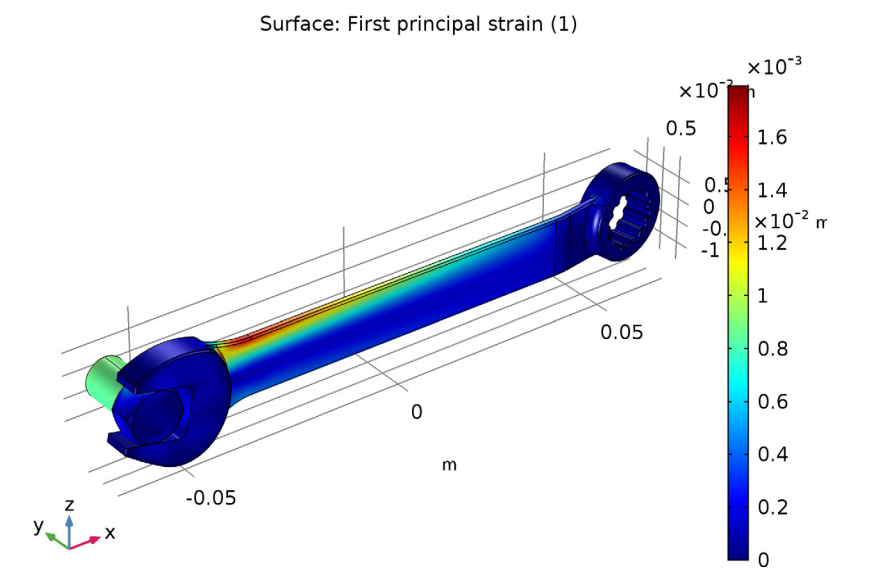

Notice that the maximum principal strain is lower than 2%, a result that satisfies the small strain assumption.